به نام خدا

پیش از شروع انتقال، ابتدا از طریق سامانه ir.ac.nit.mail وارد ایمیل خود شوید و از فعال بودن آن اطمینان حاصل فرمایید.

برای انتقال ایمیلها، از سرور قبلی به سرور جدید باید مراحل زیر را انجام دهید:

-1 نصب نرم افزار mailstore

ابتدا نرم افزار mailstore را از لینک زیر دریافت نمایید:

[MailStoreHomeSetup-10.1.2.12457.zip](http://mail.modares.ac.ir/uploads/MailStoreHomeSetup-10.1.2.12457.zip)

قبل از نصب نرم افزار به این نکته توجه کنید که حتما نرم افزار را در کامپیوتر شخصی خود نصب کنید و پس از اتمام انتقال، نرم افزار را حذف نموده و همه پوشههای مربوط به حساب کاربری ایمیل تان را حذف نمایید. پس از دانلود، فایل را از حالت فشره خارج کرده و وارد پوشه برنامه شوید، سپس فایل اصلی برنامه را اجرا نمایید

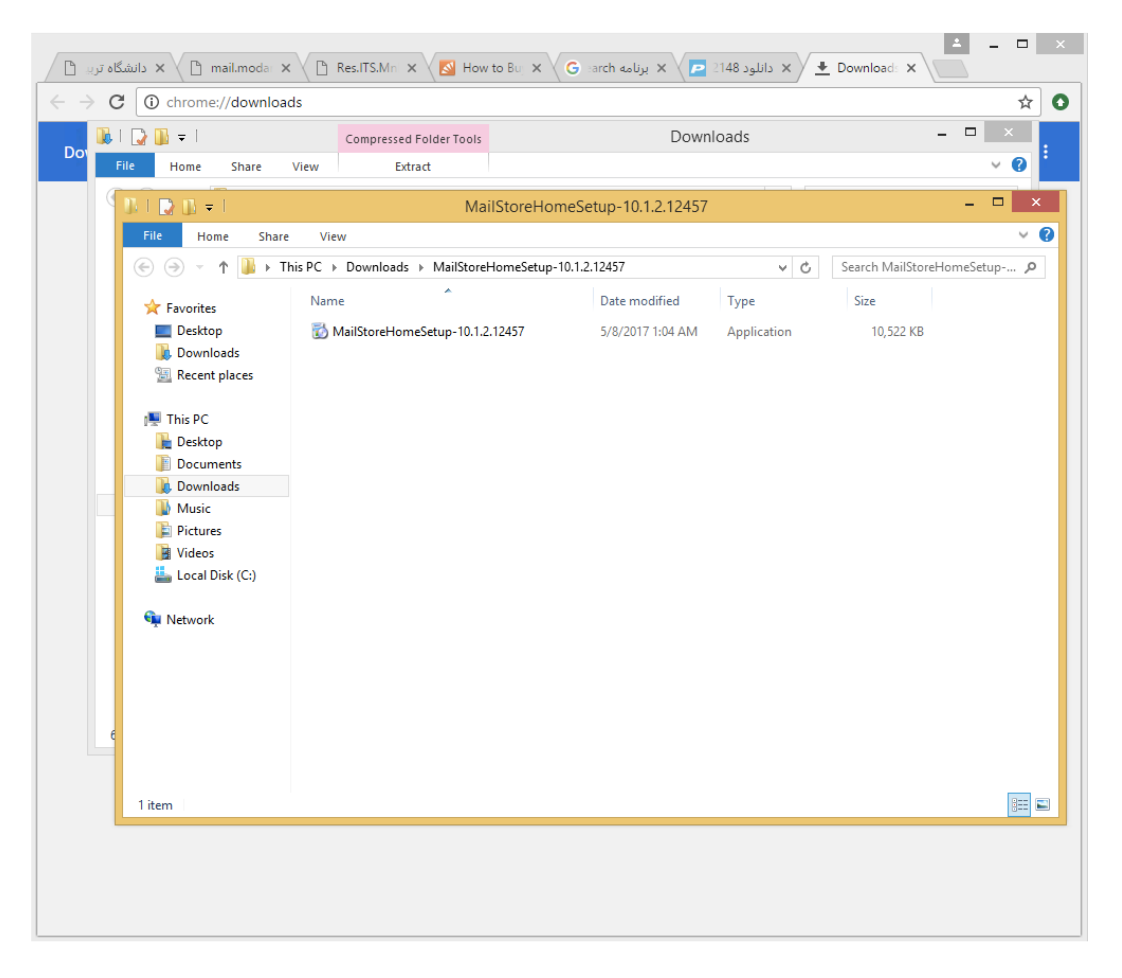

گزینه زیر ... to agree I را انتخاب نموده و گزینه Next را انتخاب نمایید.

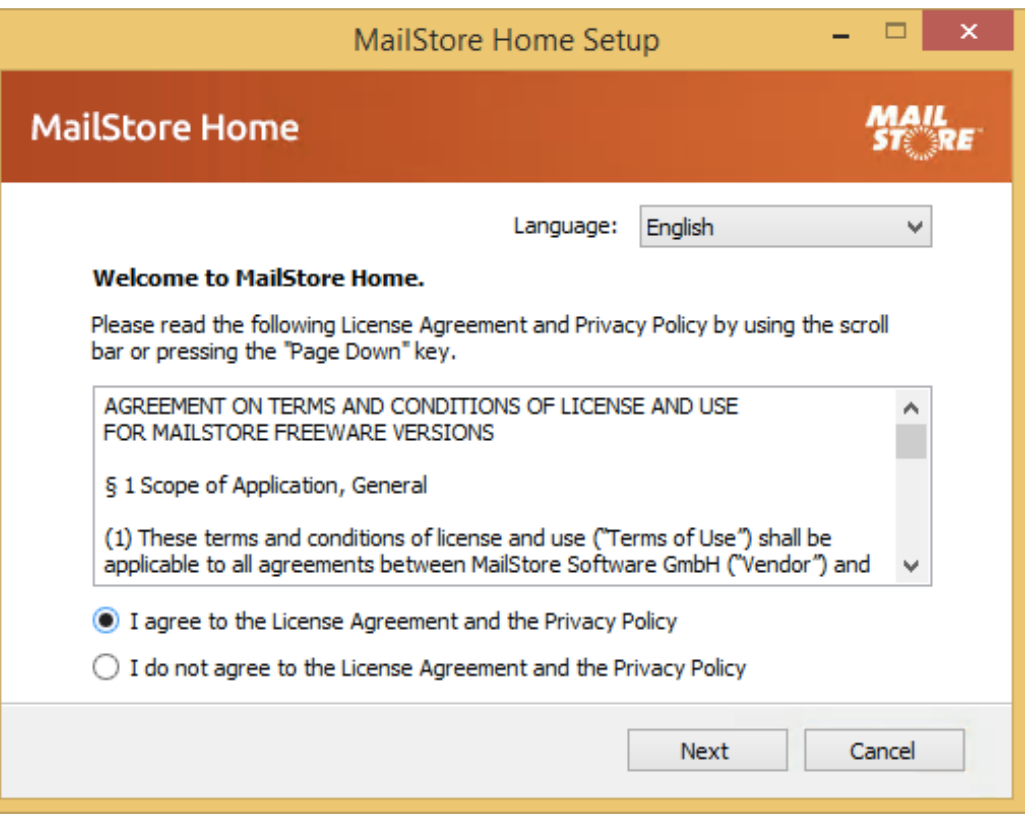

دقت کنید که گزینه computer this on Install انتخاب شده باشد و سپس روی install کلیک نمایید.

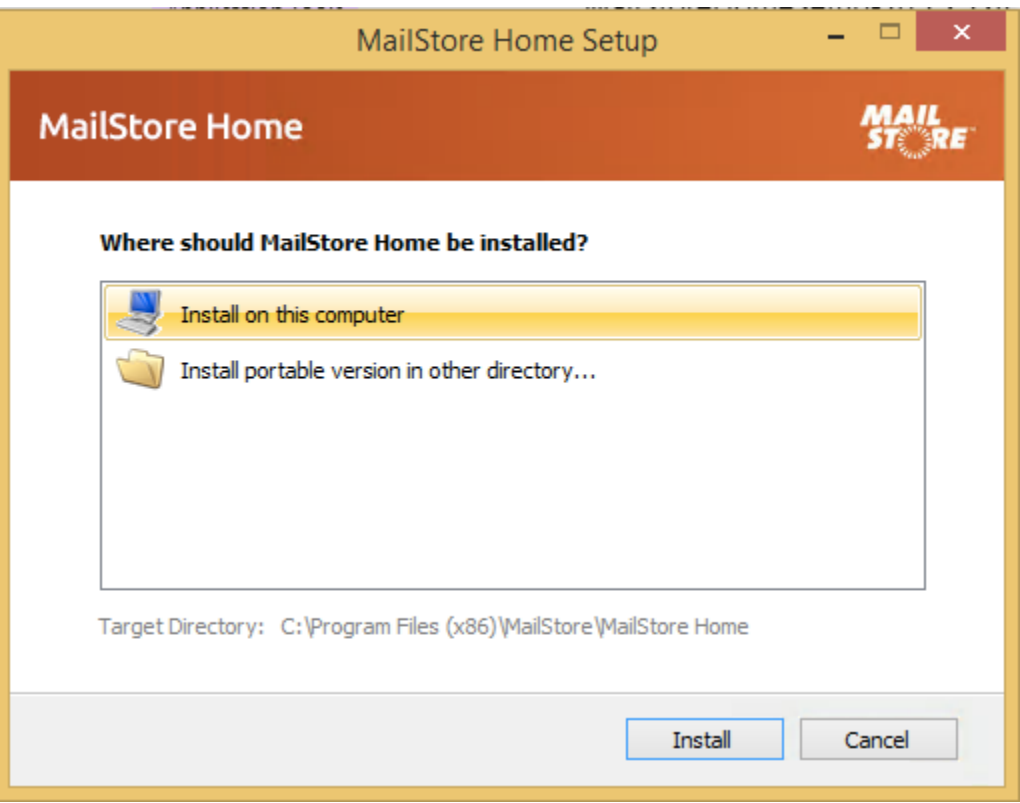

-2 انتقال ایمیلها از سرور قدیم بر روی نرم افزار Mailstore

پس از نصب برنامه را اجرا نمایید. برای تعریف حساب کاربری ایمیل روی گزینه mail-E Archive کلیک نمایید.

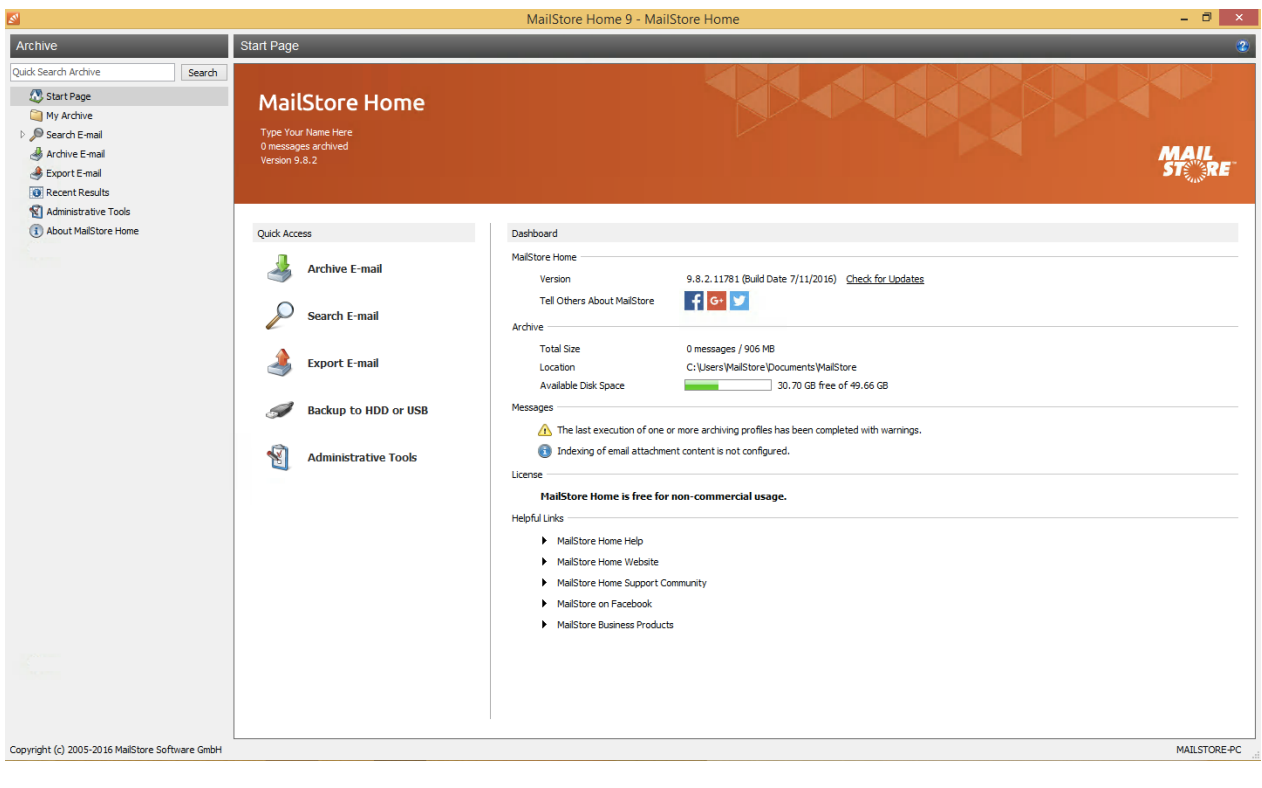

در مرحله بعد بر روی Advanced کلیک نمایید و سپس ایمیل سرور مورد نظر را انتخاب نمایید. ابتدا در قسمت email account در box مورد نظر آدرس ایمیل خود را به صورت کامل ( با پسوند ir.ac.nit )@وارد کرده و سپس گزینه Mailbox IMAP را انتخاب نمایید.

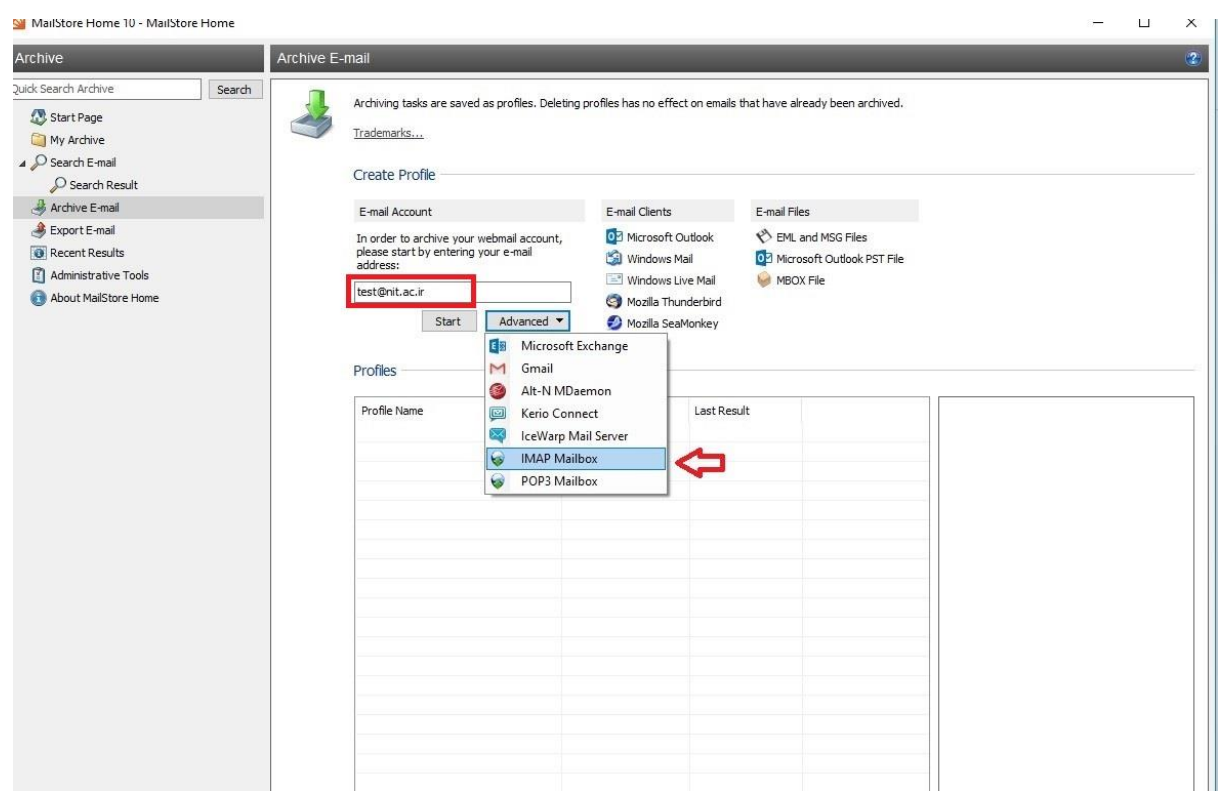

در این مرحله می بایست اطالعات ایمیل خود را وارد نمایید و در نهایت بر روی Test کلیک نمایید. در قسمت username و address mail-e پسوند ir.ac.nit @را استفاده نمایید.

در قسمت Host ، ir.ac.nit.oldmail را تایپ نمایید.

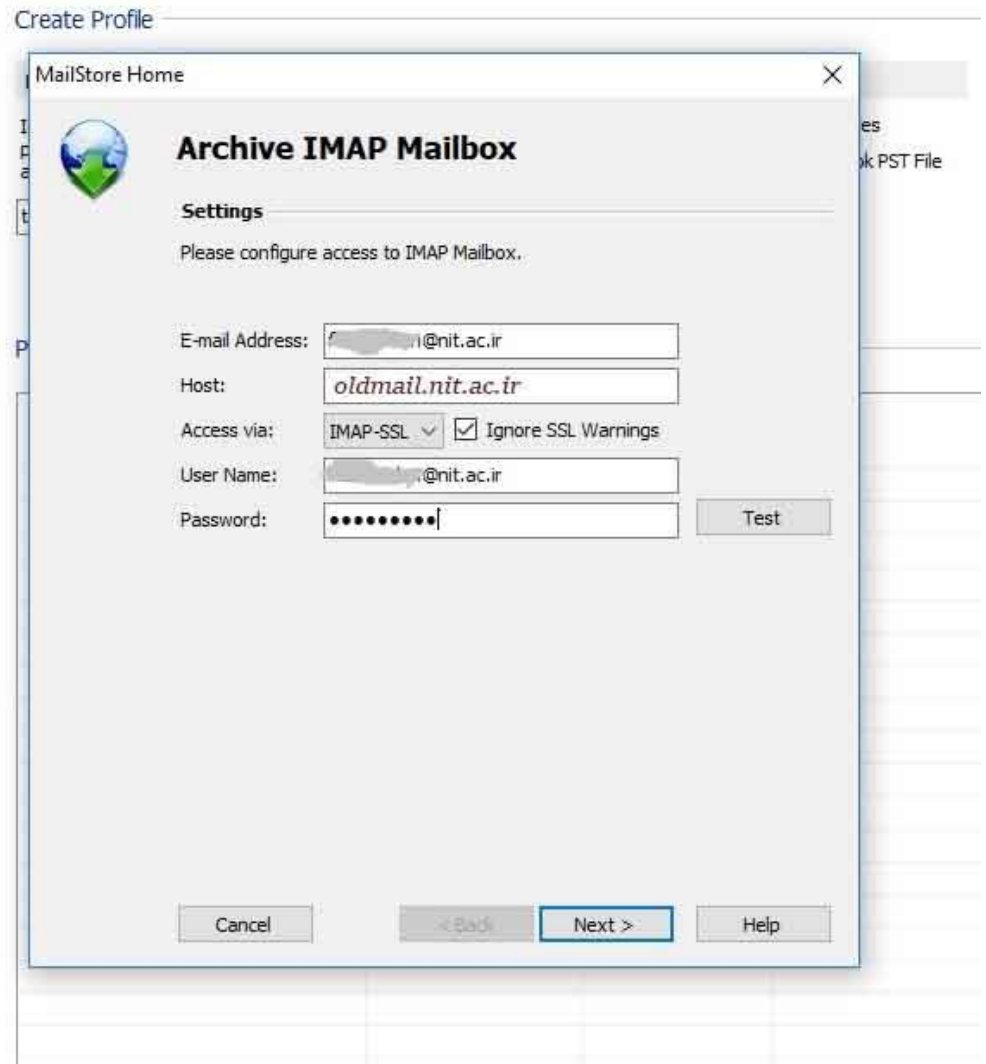

اگر تنظیمات صفحه قبلی با خطا رو به رو شد تنظیمات زیر را انجام دهید در غیر این صورت به مرحله بعدی بروید.

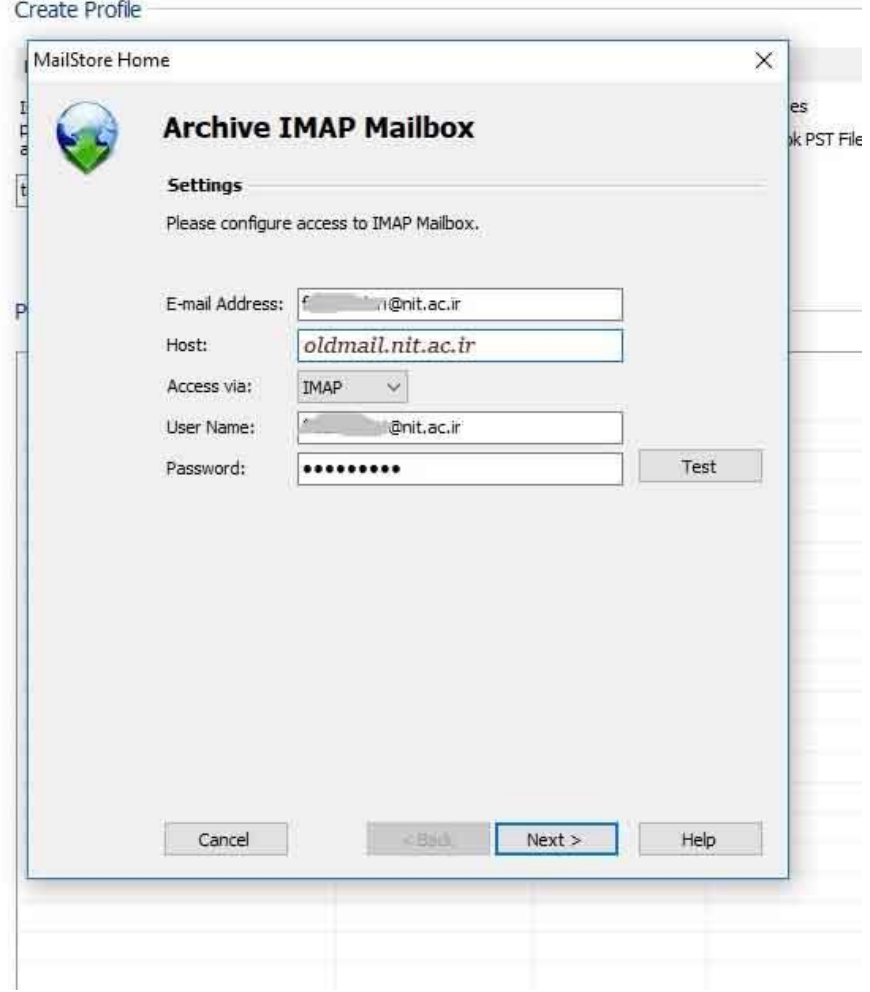

در صورتی که اطالعات حساب کاربری خود را صحیح وارد کرده باشید با پیغام زیر رو به رو خواهید شد. روی ok کلیک کرده و سپس next را بزنید.

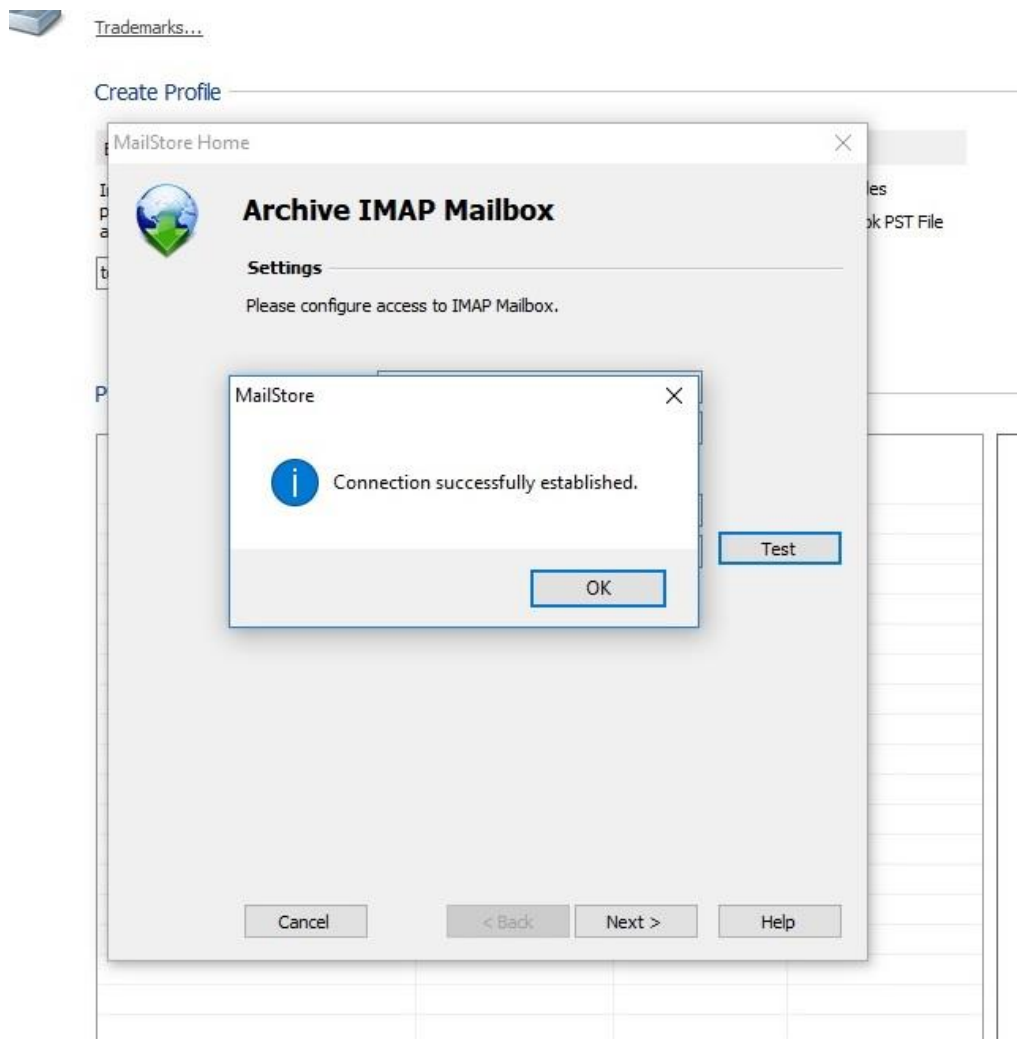

در مرحله بعد دقت نمایید تنظیمات به صورت زیر تنظیم باشد.

در پایان بر روی finish کلیک نمایید.

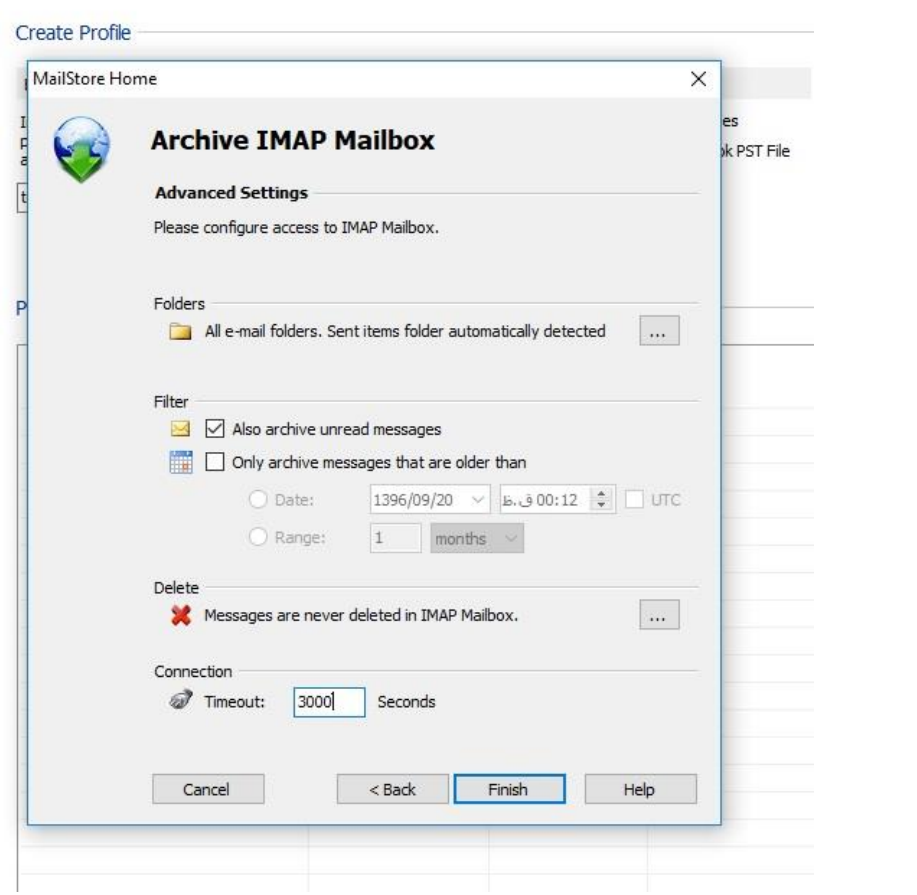

## در صورت صحیح بودن تنظیمات پیغام زیر ظاهر میشود .بر روی ok کلیک نمایید.

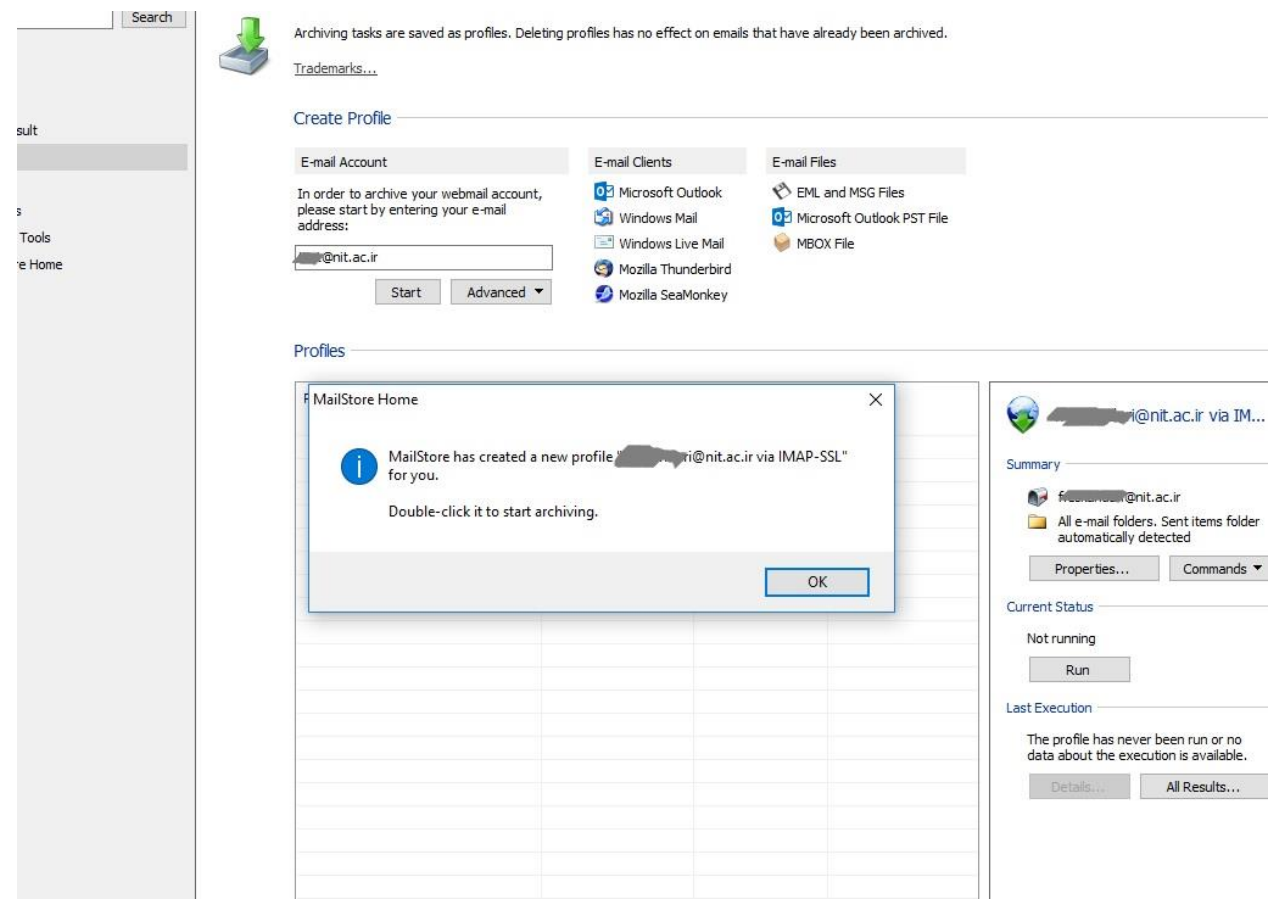

ایمیل(های) اضافه شده باید در لیست زیر قابل مشاهده باشد.

برای دریافت ایمیلها از حساب کاربری مورد نظر، بر روی نام حساب کاربری دابل کلیک نمایید.

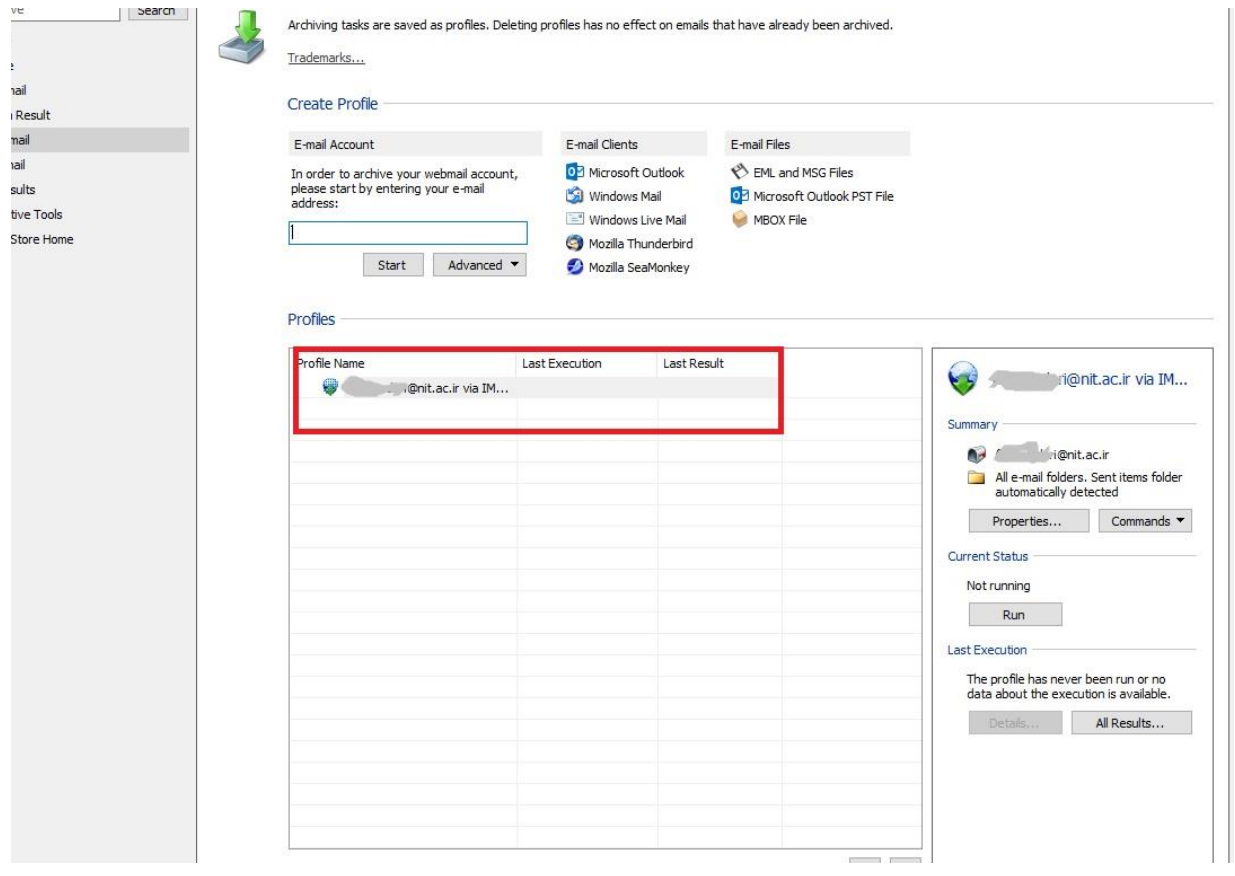

در صورتی که اتصال با موفقیت انجام شود پیغام زیر مشاهده خوهد شد.

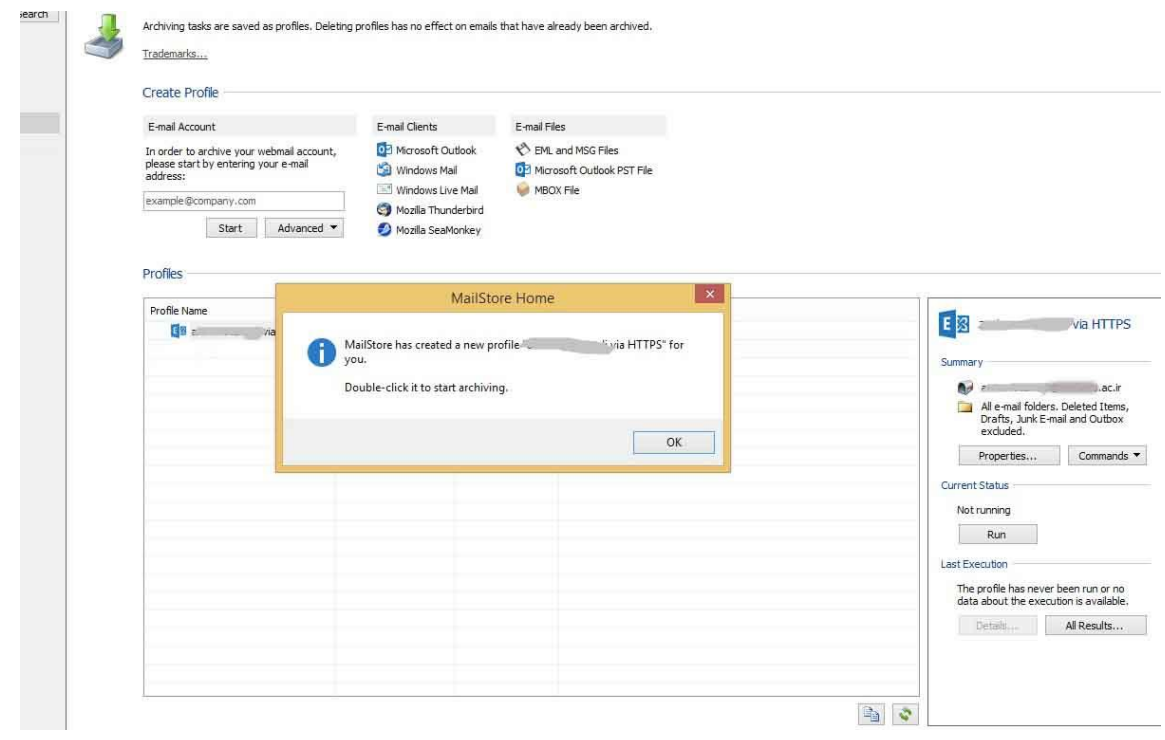

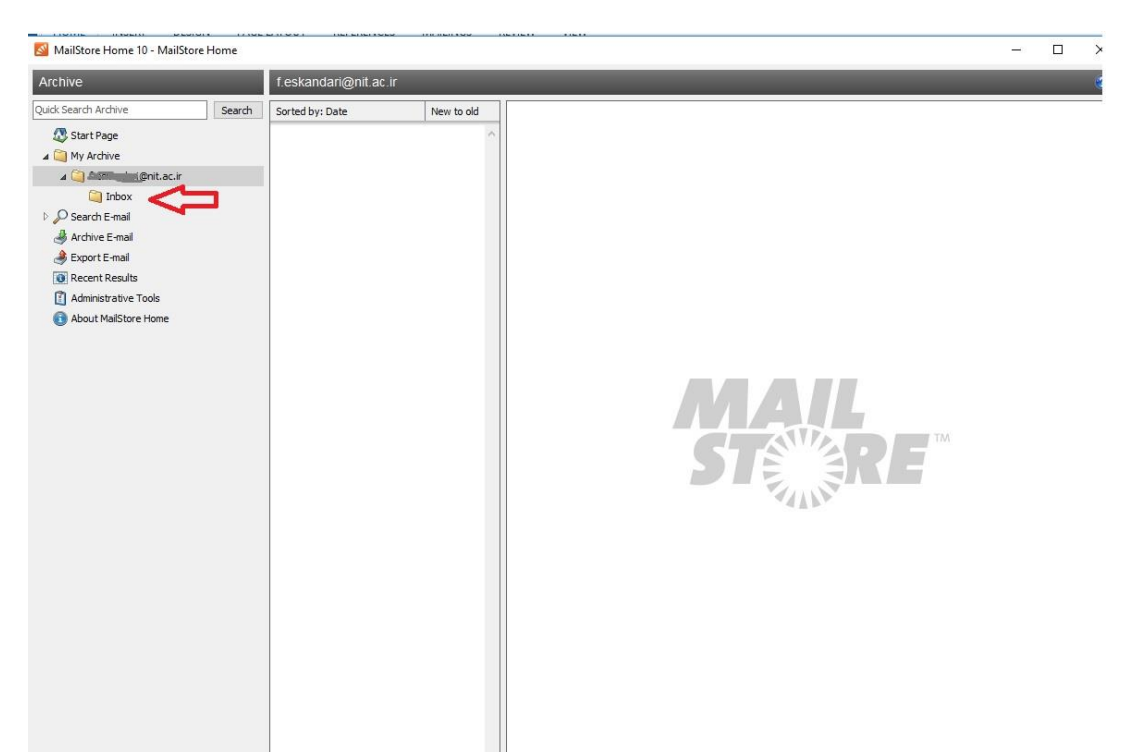

برای مشاهده ایمیلهای خود از پنل سمت چپ به مسیر حساب کاربری خود بروید.

-3 انتقال ایمیلها به سرور جدید

برای انتقال ایمیلها به سرور جدید، در پنل سمت چپ بر روی نام حساب کاربری خود کلیک راست نموده و طبق راهنما عمل نمایید.

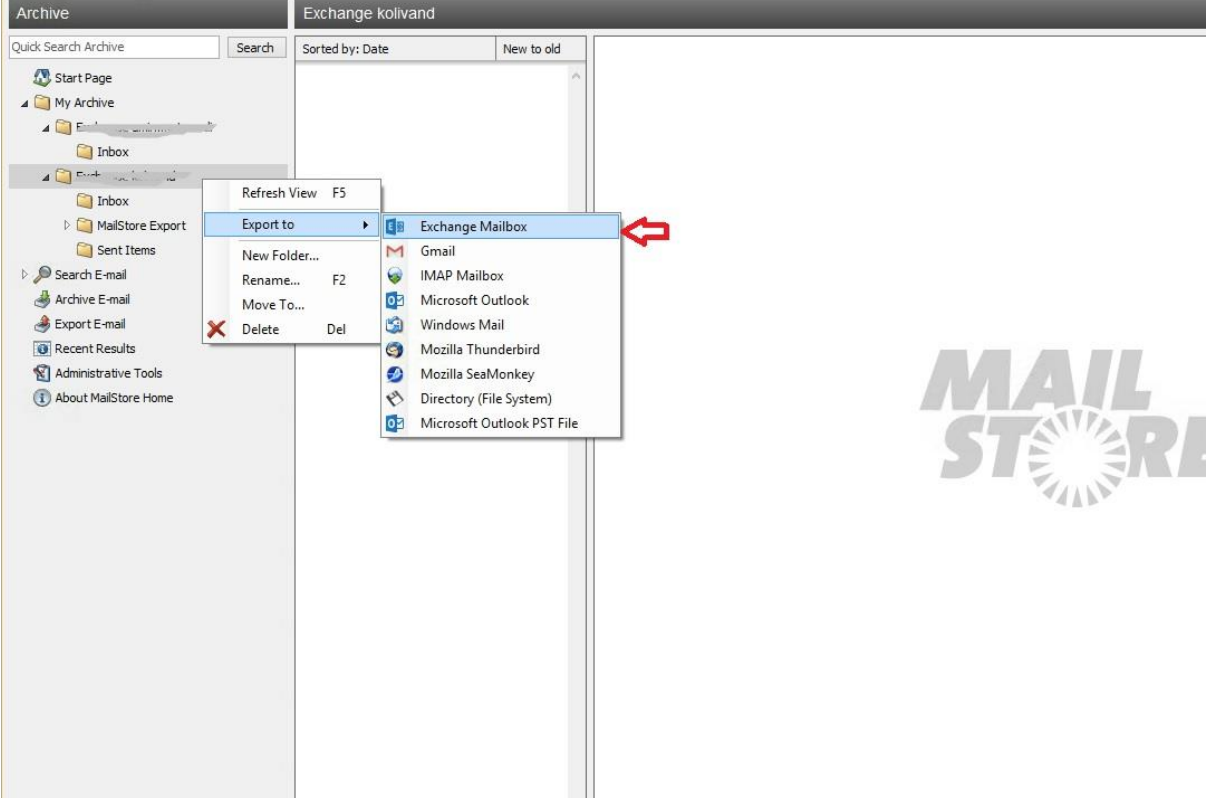

همانند مراحل معرفی حساب کاربری، اطالعات حساب کاربری جدید خود را وارد نمایید و تست بگیرید که اطالعات صحیح وارد شده باشد و در نهایت بر روی next کلیک نمایید.

تنظیمات خواسته شده را به دقت وارد نمایید. ( تنظیمات حساب کاربری قدیمی با جدید متفاوت میباشد)

در قسمت username، نام کاربری خود را به صورت کامل با پسوند ir.ac.nit @وارد نمایید.

در قسمت Host ، ir.ac.nit.mail را تایپ نمایید.

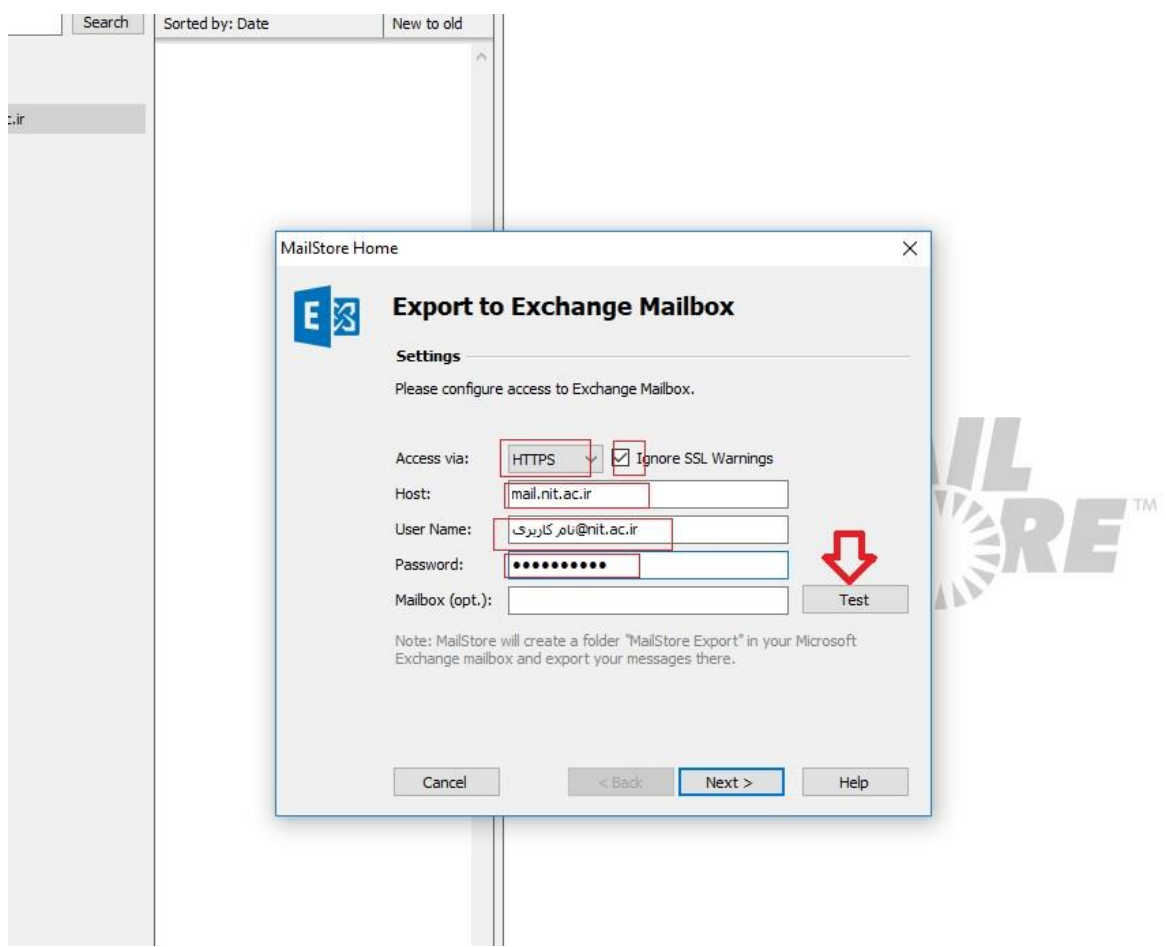

در این مرحله زمان را بر روی3000 تنظیم نمایید و finish را بزنید.

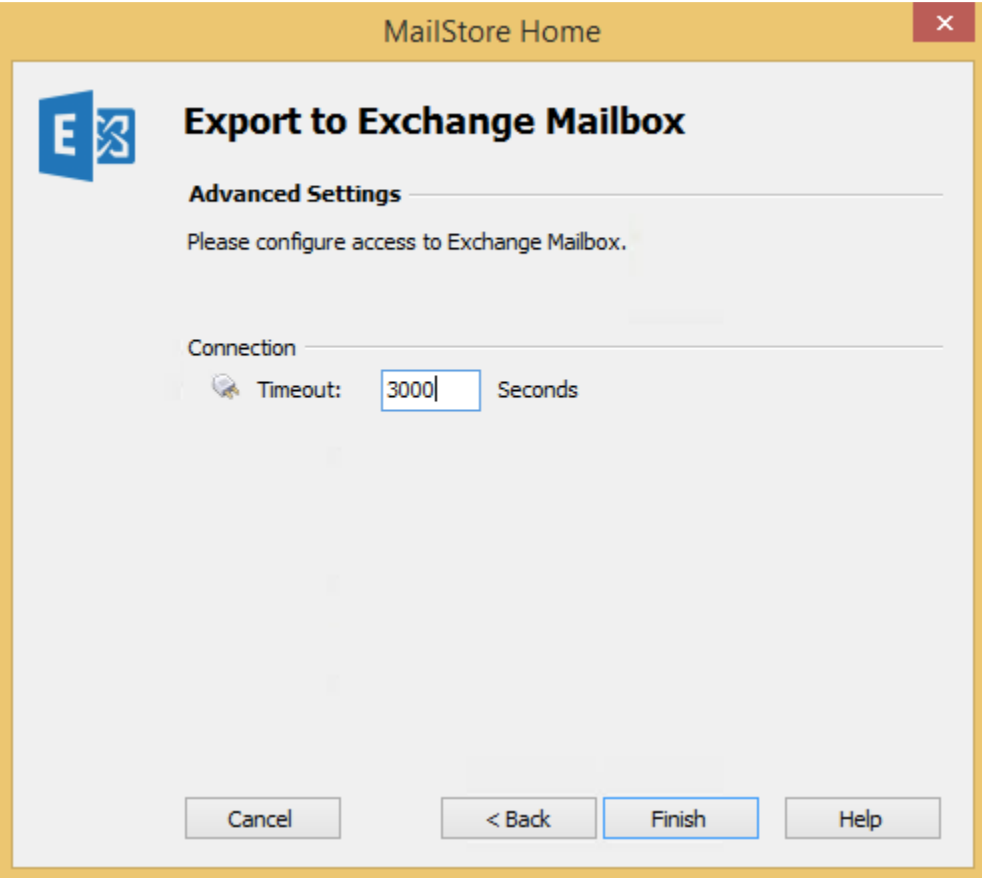

در صورتی که تنظیمات به طور صحیح وارد شده باشند، برنامه شروع به کپی نمودن ایمیلها به حساب کاربری مورد نظر می نماید.

پس از پایان کار، می توانید وارد حساب کاربری ایمیل جدید خود (mail.nit.ac.ir) شوید و ایمیلهای قبلی خود را در پوشه Export Mailstore مشاهده نمایید.

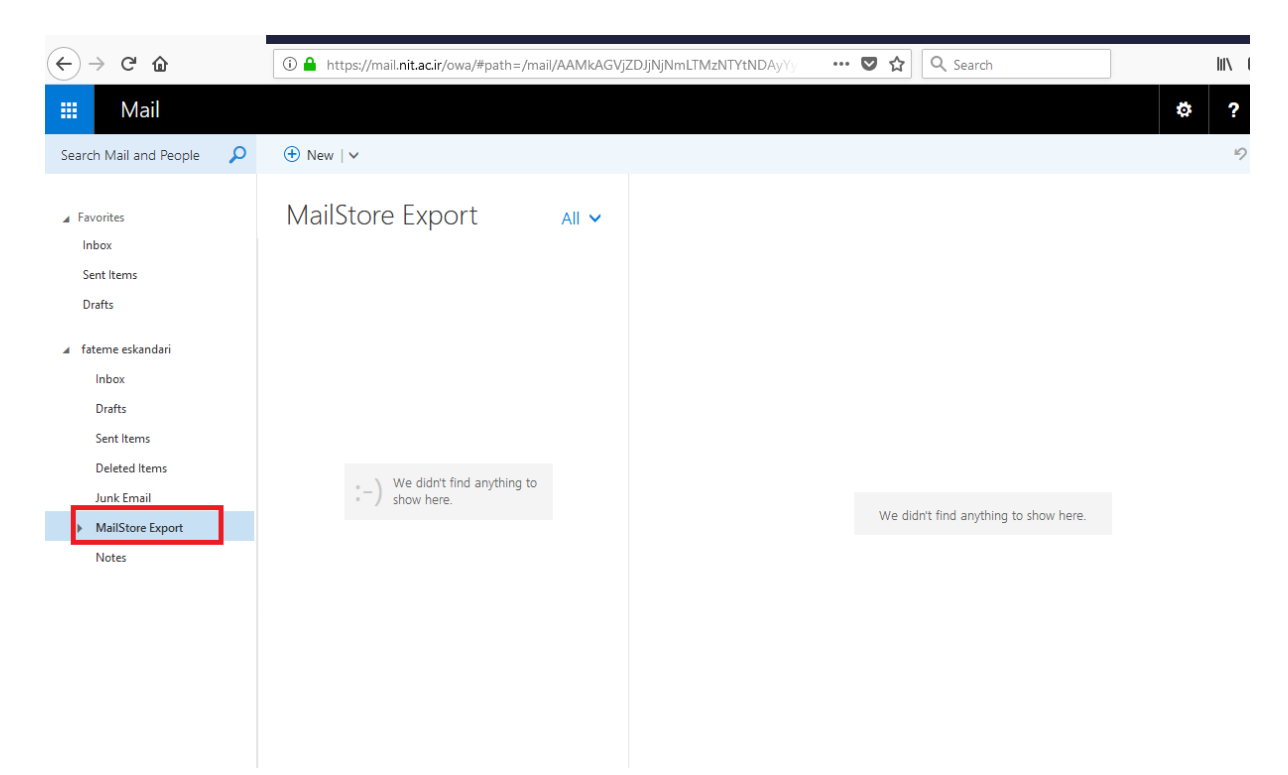